# **Врезка**

**Врезка** – это объект, на который может быть выложена плитка.выкладывается плитка.

Врезка по своему назначению похожа на «область». Главное отличие **«врезки» от «области»** в том, что врезка – это объект, который **можно перемещать, поворачивать** независимо от областей, способа укладки, подрезки.

По сути врезка – это плоскость на плоскости.

Во врезке может быть выбран другой цвет затирки, как в момент создания врезки, так и в любой момент работы над проектом.

Есть несколько способов создания врезки:

- из плиток:
- из областей;
- создание врезки произвольной формы.

#### **Чтобы создать врезку**:

- 1. кликните на поверхность или уложенную на неё плитку;
- 2. зайдите в Главном меню в **Объекты** → **Врезка**;
- 3. выберите нужный вам пункт:

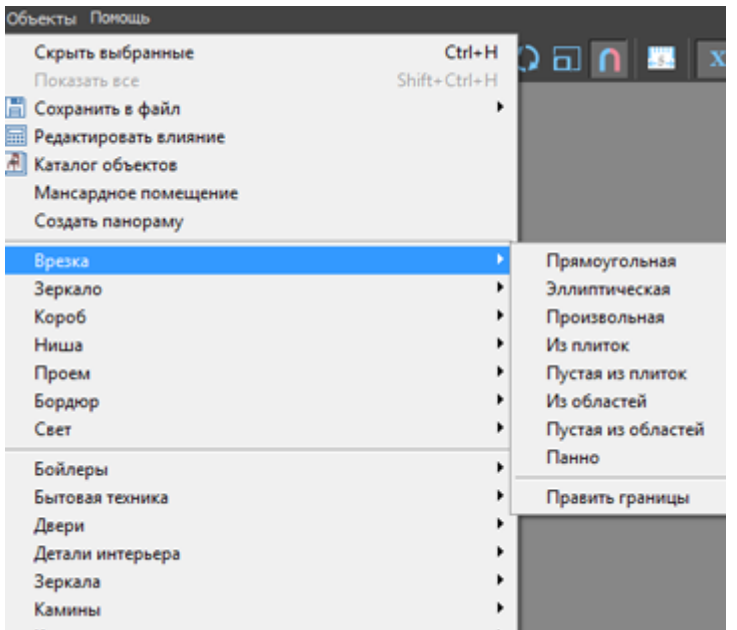

Более подробно о каждом способе создания врезки и её изменении см. ниже.

# **Способы создания врезки**

### **Врезка из плиток**

Создание врезки из плиток удобно для размещения декора из плитки другого размера.

Можно создать:

- **пустую врезку** (без плиток) в главном меню «**Объекты**» → «**Врезка**» → «**Пустая из плиток**»;
- врезку **с сохранением укладки плиток** в главном меню «**Объекты**» → «**Врезка**» → «**Из плиток**».

**"Пустая из плиток"**

Чтобы создать не заполненную плитками врезку по контуру плиток:

1. выделите плитки, по контуру которых хотите создать врезку;

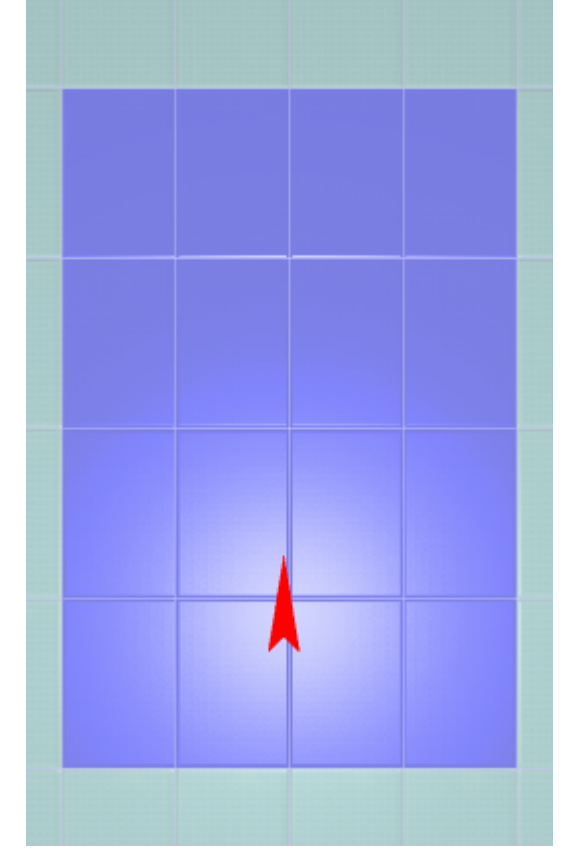

- 2. зайдите в Главном меню в **Объекты** → **Врезка** → «**Пустая из плиток**»;
- 3. откроется диалоговое окно с выбором цвета фона врезки, выберите нужный вам цвет в **Библиотеке материалов** по нажатию на «**+**»:

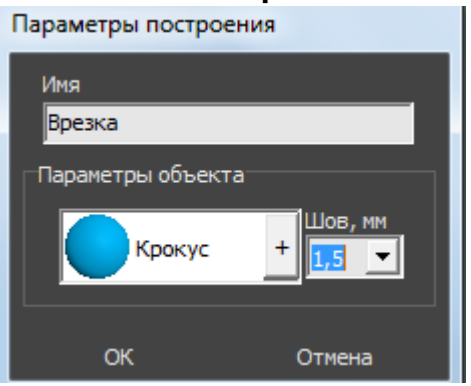

В результате получится такая врезка:

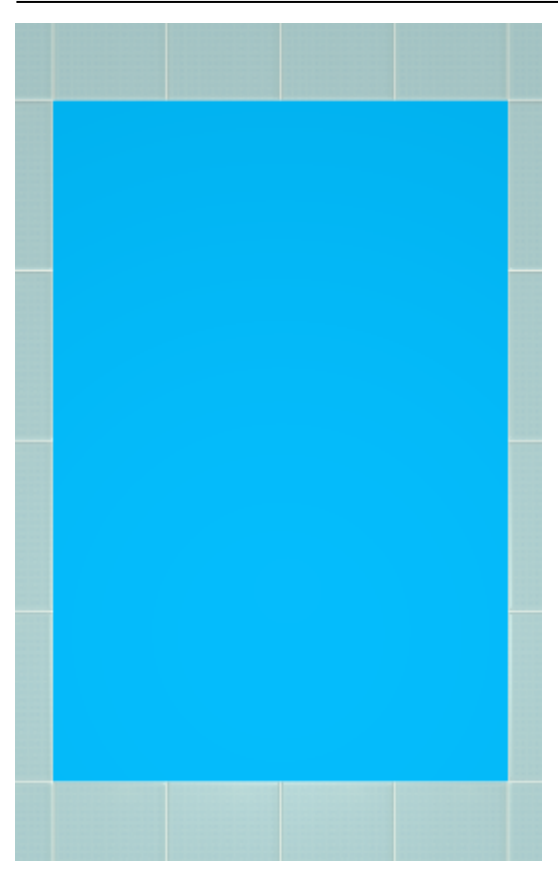

#### **"Из плиток"**

Чтобы создать врезку по контуру плиток, которая копирует текущую укладку:

1. выделите плитки, по контуру которых хотите создать врезку;

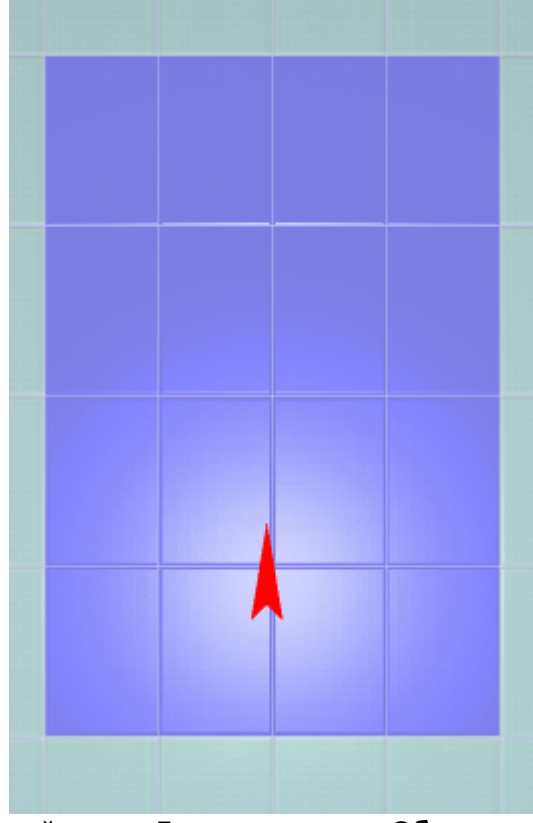

2. зайдите в Главном меню в **Объекты** → **Врезка** → «**Из плиток**»;

Last<br>update: update: 2020/09/28 putting:врезка http://3d.kerama-marazzi.com/doku.php?id=putting:%D0%B2%D1%80%D0%B5%D0%B7%D0%BA%D0%B0&rev=1395045764 21:42

3. откроется диалоговое окно с выбором цвета фона врезки, выберите нужный вам цвет в **Библиотеке материалов** по нажатию на «**+**»:

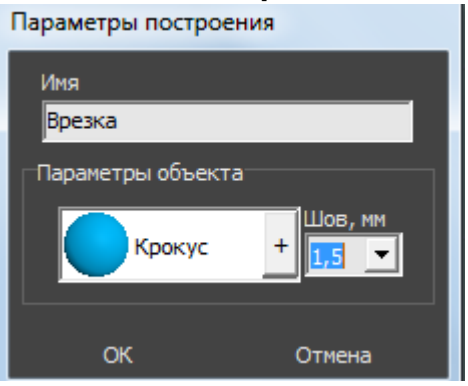

В результате получится врезка с такими же плитками, единственное отличие – цвет затирки, если его изменили в момент создания врезки:

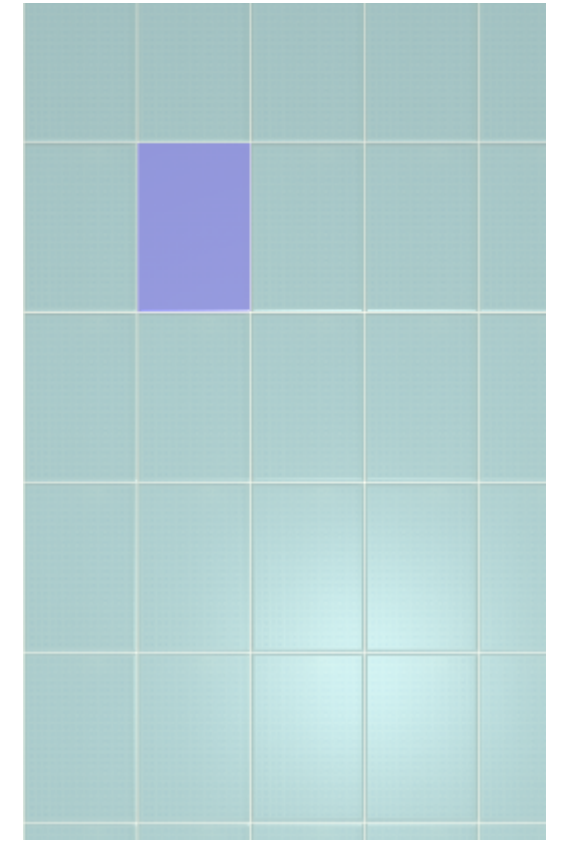

# **Прямоугольная**

Чтобы создать прямоугольную врезку:

- 1. выделите поверхность (плитку), на которой хотите расположить врезку;
- 2. в Главном меню выберите «**Объекты**» → «**Врезка**» → «**Прямоугольная**»;
- 3. появится диалоговое окно «Параметры построения», где следует указать:
	- ❍ высоту и ширину врезки в миллиметрах;
	- ❍ цвет фона (затирки) по нажатию на кнопку «**+**« откроется «**Библиотека материалов**», где можно выбрать нужный цвет;
	- ❍ размер шва между плитками (с шагом 0,5 мм).

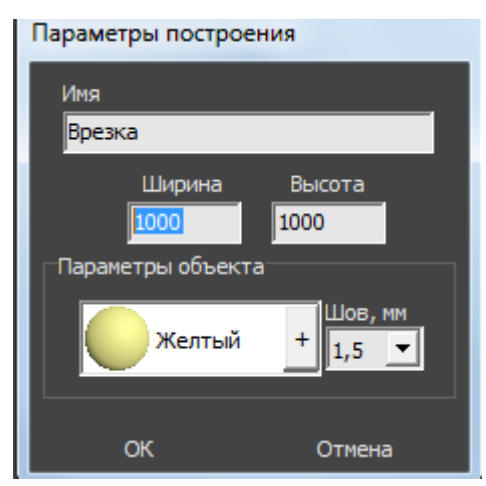

4. нажмите кнопку **ОК**.

Врезка отобразится на поверхности:

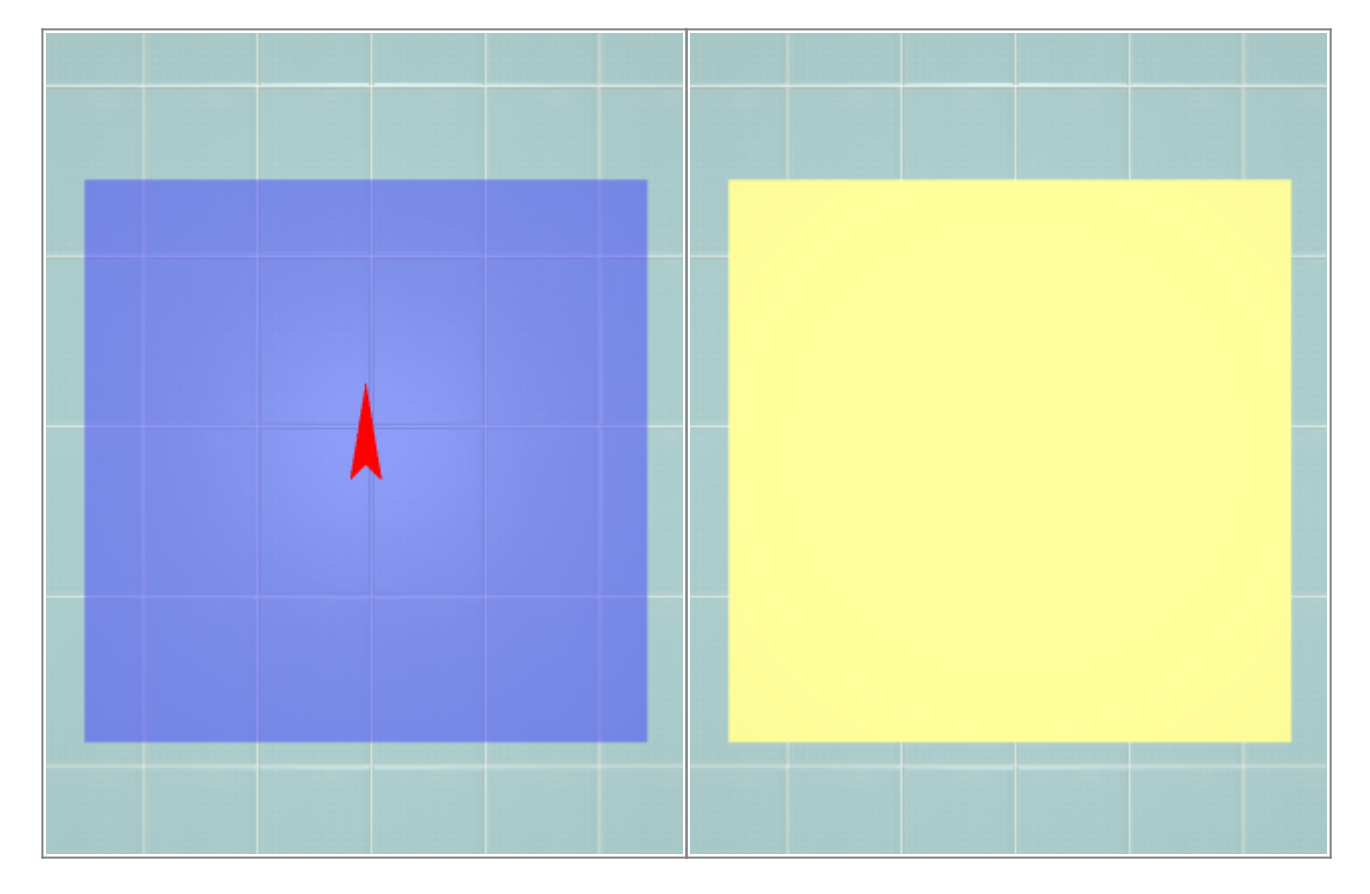

После создания врезки её можно пододвинуть, повернуть, выложить на неё плитку.

#### **Эллиптическая**

Чтобы создать врезку в форме эллипса (окружность):

- 1. выделите поверхность (плитку), на которой хотите расположить врезку;
- 2. в Главном меню выберите «**Объекты**» → «**Врезка**» → «**Эллиптическая**»;
- 3. появится диалоговое окно «Параметры построения», где следует указать:
	- ❍ высоту (размер диагонали по вертикали) и ширину (размер диагонали по горизонтали) врезки в миллиметрах;
	- ❍ цвет фона (затирки) по нажатию на «**+**» откроется «**Библиотека материалов**», где

можно выбрать нужный цвет;

- ❍ размер шва между плитками (с шагом 0,5 мм);
- ❍ количество сегментов\*:

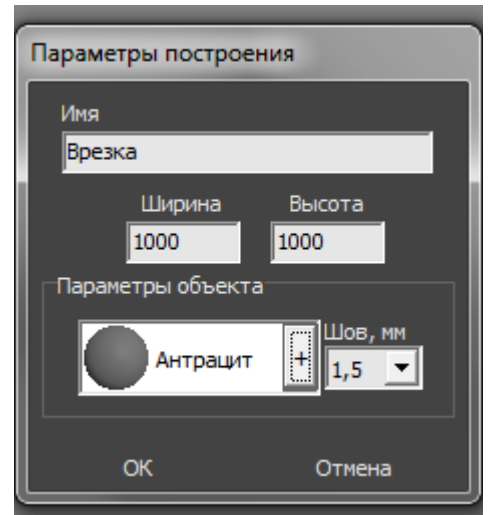

4. нажмите кнопку **ОК**.

\* «**Сегменты**» – это количество отрезков, составляющих окружность. По умолчанию значение равно 30. Минимум сегментов может быть 3 (треугольник). В качестве иллюстрации приведём сравнения эллипса из 30 и 10 сегментов:

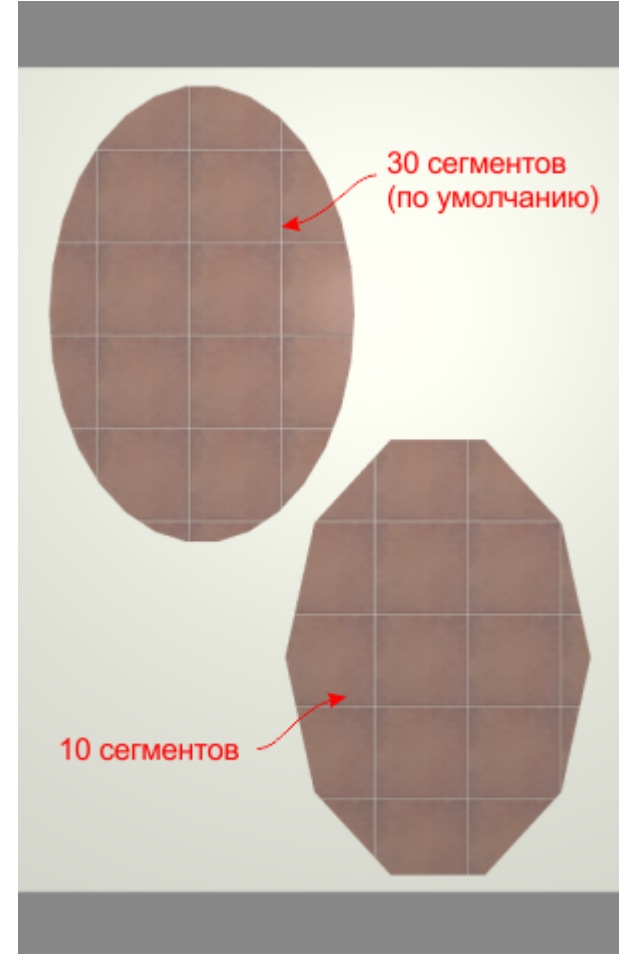

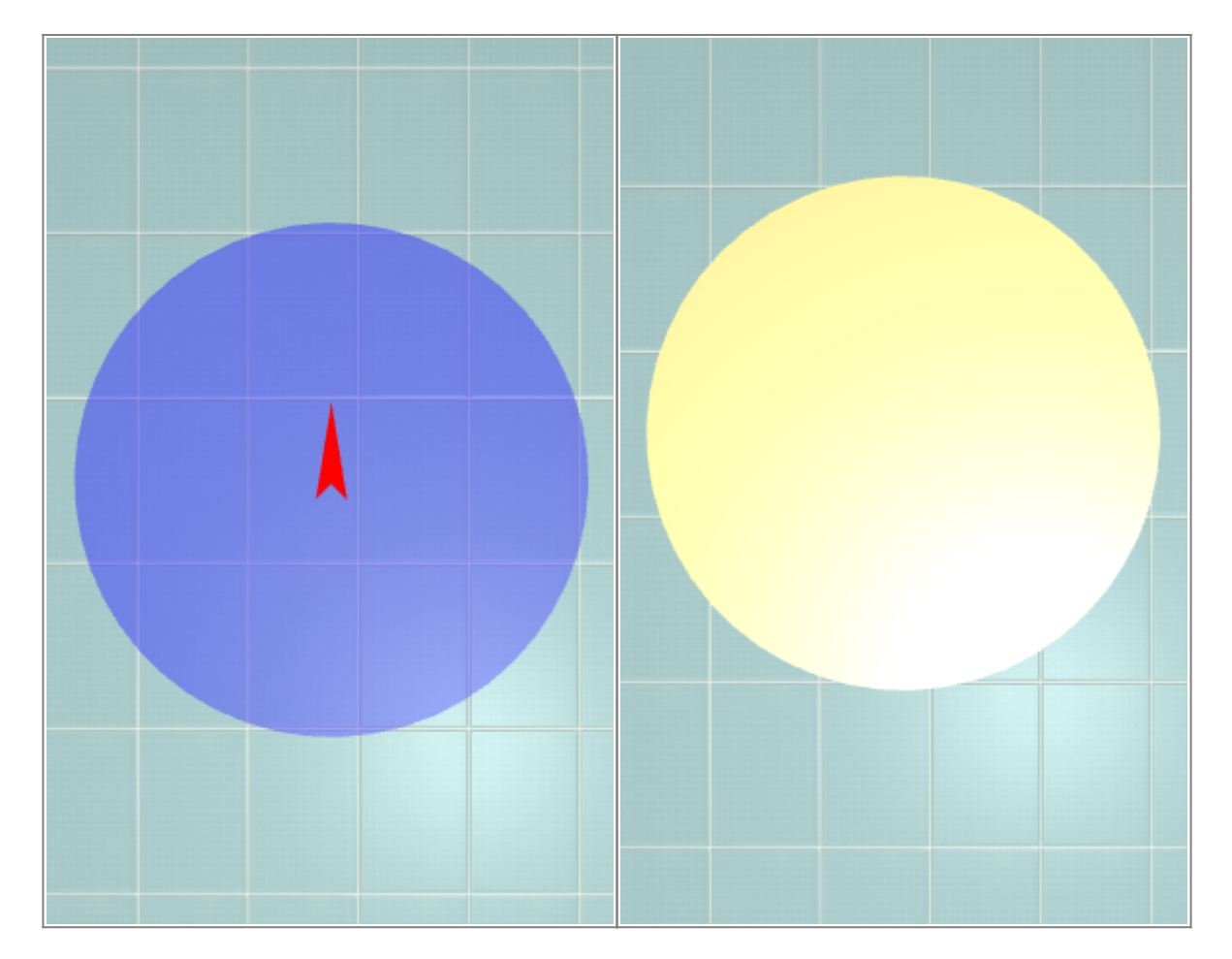

Теперь на неё можно выложить плитку:

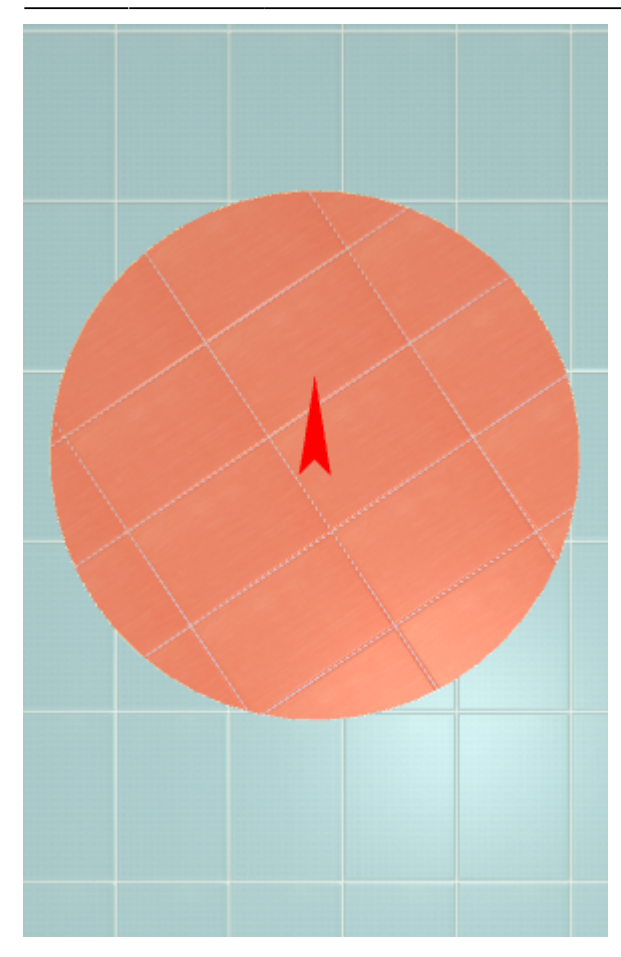

# **Произвольная**

Чтобы создать произвольную врезку, зайдите в Главном меню в **Объекты** → **Врезка** → **Произвольная**. Откроется векторный редактор.

Произвольная врезка создаётся аналогично тому, как создаётся [произвольная область](http://3d.kerama-marazzi.com/doku.php?id=putting:области#произвольная_область) – в векторном редакторе.

Подробно о функционале **векторного редактора** вы можете ознакомиться в разделе **[Векторный редактор](http://3d.kerama-marazzi.com/doku.php?id=start#векторный_редактор)**.

Когда работа по созданию контура врезки завершена, **в режиме векторного редактора** можно сохранить контур для его использования на другой поверхности или в другом проекте –

#### После нажатия на кнопку «**Завершить**», появится диалоговое окно, где можно выбрать:

- цвет фона (затирку) врезки по нажатию на **+**;
- размер шва между плитками (с шагом 0,5 мм):

.

e

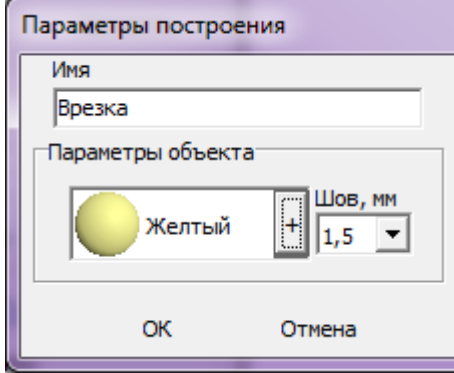

# **Из областей**

Область может быть преобразована во врезку и наоборот.

Чтобы создать из области врезку, выделите эту область, зайдите в Главном меню в «Объекты» → «Врезка» → «Из областей» или «Пустая из областей».

- «Из областей» сохранит укладку плитки во врезке.
- «Пустая из областей» на месте области будет создана пустая врезка без плитки.

После создания врезки область остаётся, в чём можно убедиться, переместив врезку.

# **Изменение врезки**

### **Редактирование границ**

Редактирование границ врезки осуществляется в **[векторном редакторе](http://3d.kerama-marazzi.com/doku.php?id=start#векторный_редактор)**.

Векторный редактор даёт возможность свободно изменять контур области, рисовать любые фигуры.

Чтобы изменить контур врезки с помощью векторного редактора:

- выделите врезку;
- зайдите в Главном меню в «**Объекты**» → «**Врезка**» → «**Править границы**»;
- откроется режим векторного редактора:

Last<br>update: update: 2020/09/28 putting:врезка http://3d.kerama-marazzi.com/doku.php?id=putting:%D0%B2%D1%80%D0%B5%D0%B7%D0%BA%D0%B0&rev=1395045764 21:42

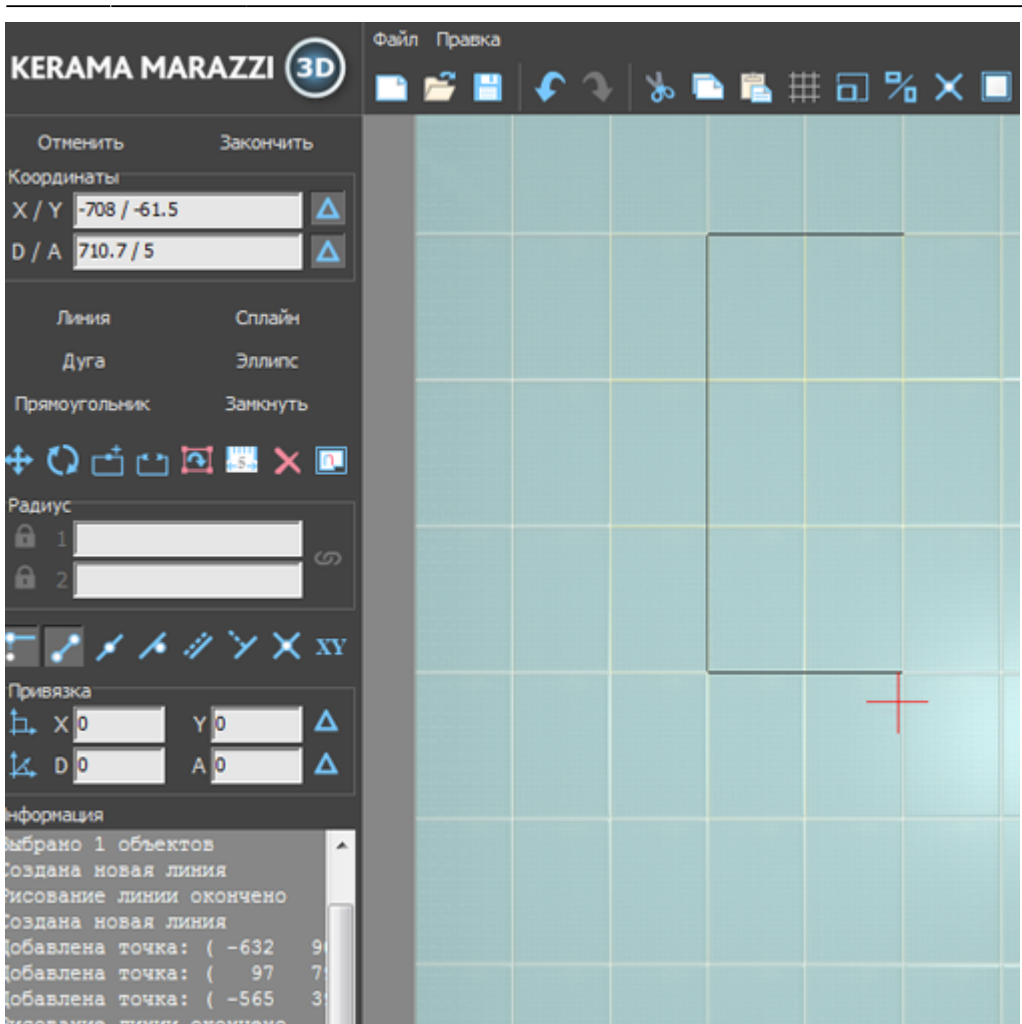

Векторный редактор позволяет:

- 1. изменить контуры врезки;
- 2. сохранить контур для использования на другой плоскости/проекте.

Подробно о возможностях редактирования в векторном редакторе см. в статье [Редактирование контура помещения.](http://3d.kerama-marazzi.com/doku.php?id=construction:edition)

Врезки можно редактировать только по одной. Т.е. если на одной поверхности есть две и более врезки, одновременно можно редактировать только одну из них.

В зависимости от задач, вы можете любым образом изменить контур врезки.

### **Перемещение**

Чтобы переместить на плоскости врезку:

- 1. выделите врезку или плитку на ней;
- 2. нажмите нажмите на пиктограмму  $\bigoplus$  или нажмите клавишу **M** на клавиатуре в английской раскладке – появится красный пунктирный крестик;

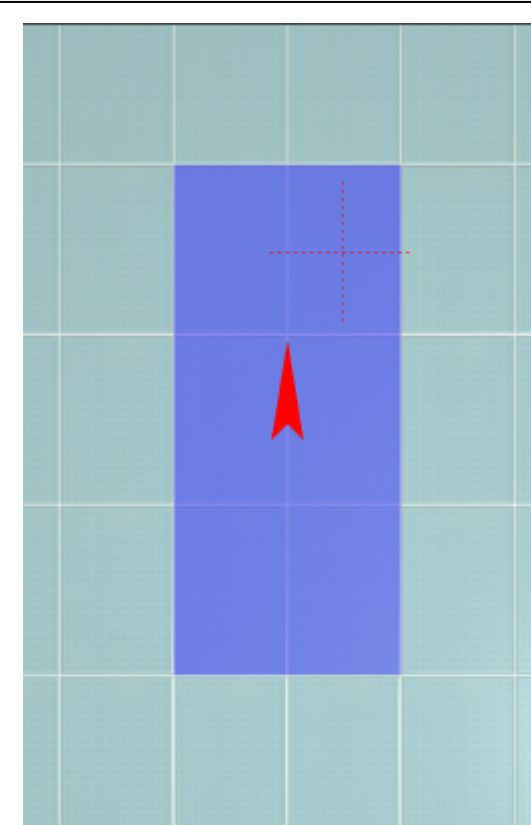

3. зажмите левой клавишей мыши врезку и перетащите на нужную вам позицию:

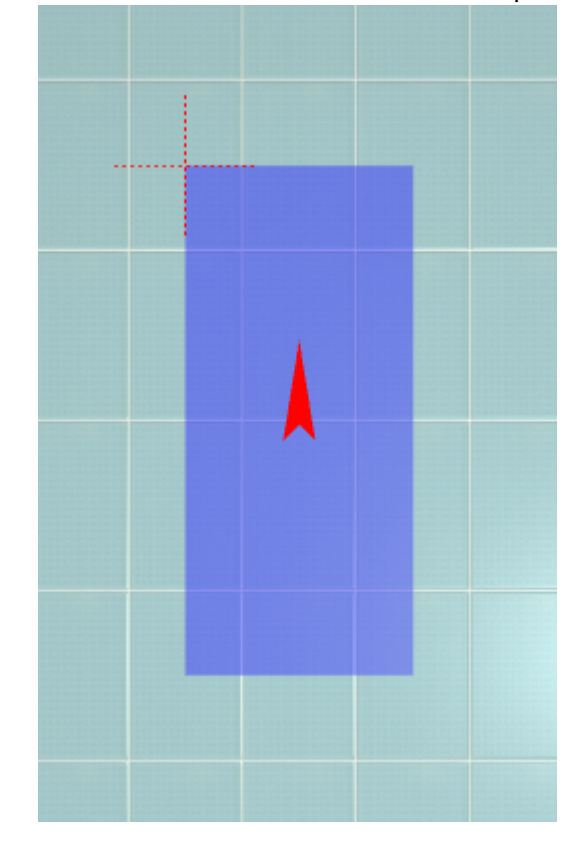

При необходимости при перемещении можно использовать **привязку к объектам** - **П**и/или **привязку к сетке** – .

# **Поворот**

Повернуть врезку можно, только если эта врезка не заполнена плиткой. В противном случае будет поворачиваться не сама врезка, а укладка плитки внутри неё.

Итак, чтобы повернуть врезку:

- 1. выделите пустую врезку;
- 2. нажмите на пиктограмму **C** или нажмите клавишу **R** на клавиатуре в английской раскладке;
- 3. рядом с курсором должен появиться красный пунктирный крестик;

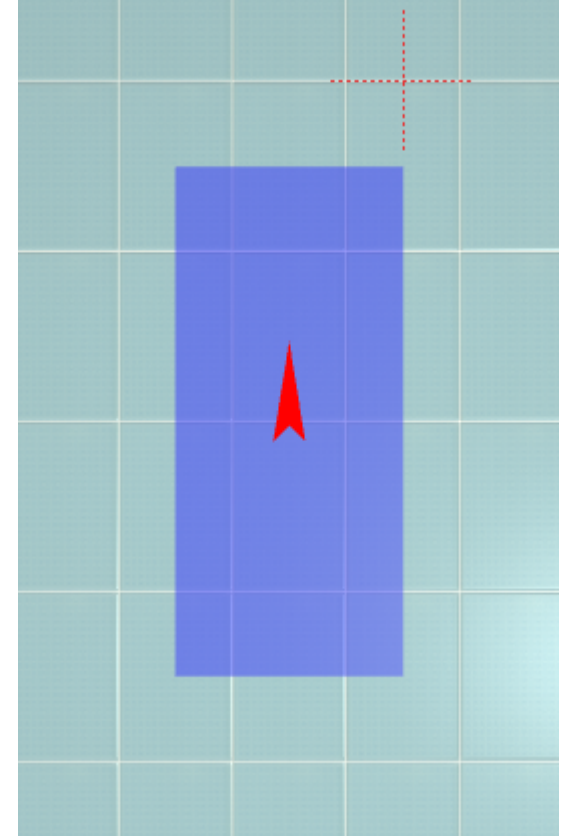

- 4. кликните на произвольное место на рабочей поверхности это **ось вращения** врезки;
- 5. нажмите и удерживайте нажатой левую клавишу мыши красный пунктирный крестик станет чёрным, врезка начнёт поворачиваться;

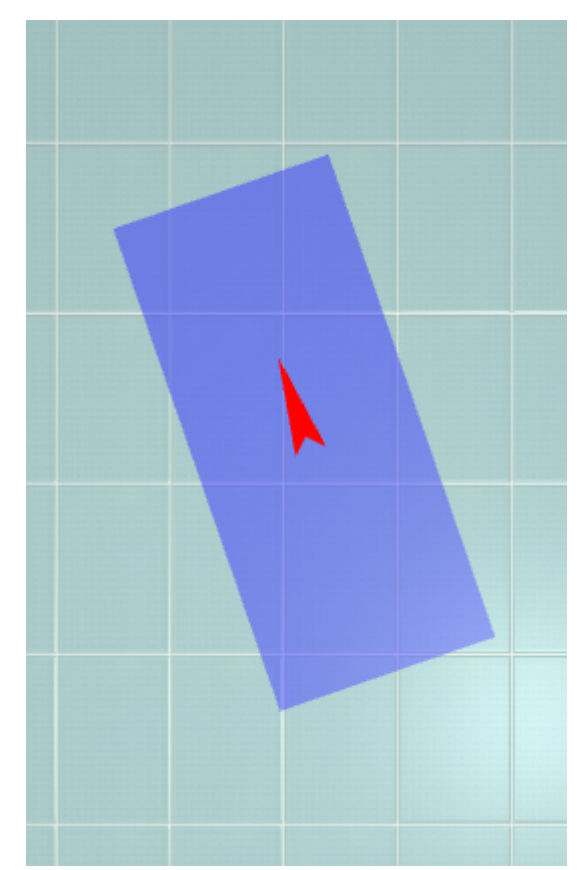

6. отпустите клавишу мыши, когда врезка окажется в нужном вам положении.

При необходимости при перемещении можно использовать **привязку к объектам** - **П** и/или **привязку к сетке** – .

# **Смена цвета фона**

Изменение цвета фона (затирки) во врезке описано в статье [Цвет затирки.](http://3d.kerama-marazzi.com/doku.php?id=putting:затирка#врезка)

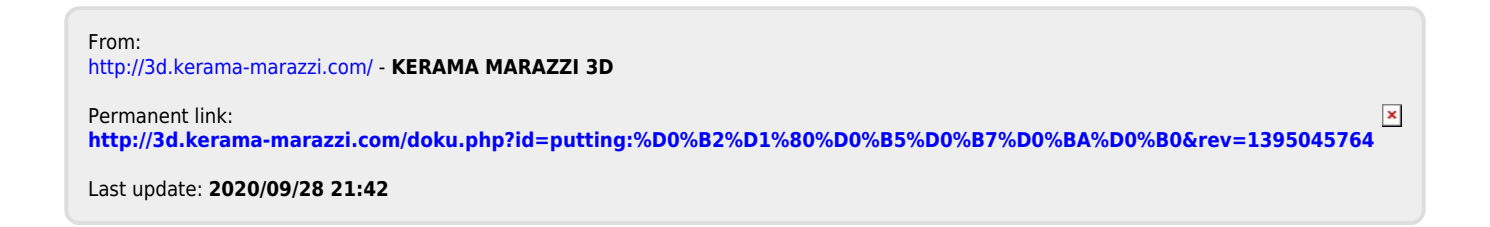